# **Rediger på Casablanca Prestige.**

Disse sider er at betragte som en huskeliste i forbindelse af gennemgangen af Casablanca redigeringsanlæget. Kan du disse trin, er du godt i gang og kan selv arbejde videre med de mange muligheder.

#### **I Videoskabet findes en fyldestgørende manual til anlægget.**

OBS: Denne tastevejledning er lavet til programmet "Smart Edit 3". På den nyeste disk er programmet "Smart Edit 4". Der er kun små forskelle! Efterhånden lægges det nye program på alle diskene.

#### **Processen er:**

A: Projekt indstilling (Vælge indgang – give projektet navn etc.).

- B: Optage (Capture).
- 
- C: Redigere 1. Tilføje og justere klip.
	- 2. Ændre kliplængde i storyboardet.
	- 3. Insert funktion.
	- 4. Effekter (Image og overgange).
	- 5. Tekstning.
	- 6. Lyd bearbejdning.
- D: Afslutning (Til bånd eller DVD).

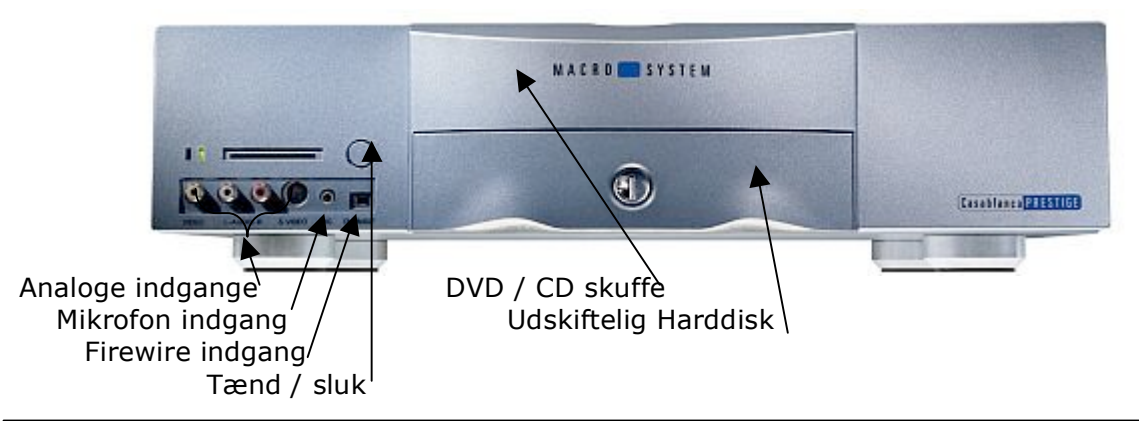

#### **Først:**

- 1. Forbind kamera og computer vha. firewire kabel (til venstre på fronten).
- 2. Tænd systemet (knap over kablet). Tænd begge skærme (højre skærm skal muligvis også tændes med fjernbetjeningen). Tænd kamera og stil det på VCR.

## **A. Projekt indstilling:**

- 1. Vælg "projektindstilling" (venstreklik på trackball).
- 2. Vælg "vælg" og vælg et ledigt projekt (ex. P4).
- 3. Tryk på projektnavn (P4) og omdøb evt. til et bedre navn. (Brug tastaturet). Tryk OK.
- 4. I "projektindstilling" skærmbilledet højreklikkes på trackball´en.
- 5. Tjek at der i videoindstilling er valgt: Indgang = DV

## **B. Optage (Capture):**

- 1. Vælg "optage". Ny rude (optage) kommer frem.
- 2. Start kameraet (nederst i ruden).

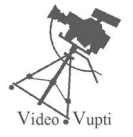

- 3. Start umiddelbart herefter optagning når video ses på højre monitor. (Rød prik øverst til venstre). (Tidskoden midt i ruden skal nu køre). Vent til optagelsen er slut. Stoppes evt. på det hvide kvadrat til højre for optageknappen.
- 4. Tryk ok.

## **C. Redigere:**

#### **1. Tilføje og justere klip.**

1. Vælg "rediger". Rediger ruden kommer frem. **Her skal du tilbringe meget tid!**

I storyboardet øverst blive filmen til.

Materiale nederst er din råfilm.

Alt det du optog er nu på materialelinien i ét langt forløb.

Nu kan du dele filmen i stumper svarende til når du har trykket start – stop på kameraet under optagelserne. Det gøres automatisk ved:

- 2. Vælg "deling" vælg "auto" tryk ok.
- Nu har du først hele det lange klip. Og derefter alle klip hver for sig.

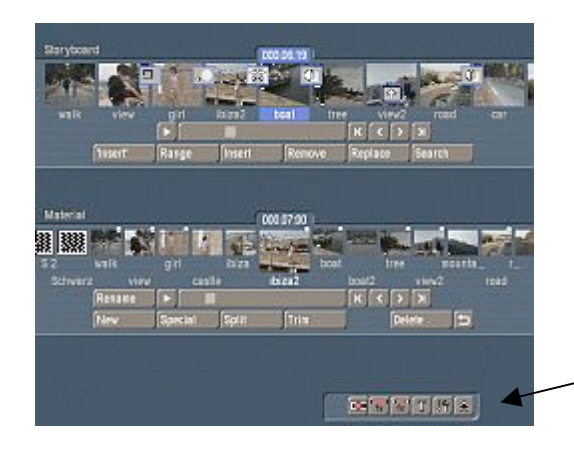

Storyboard linien

Materiale linien

Symboler: genveje til andre sider

- 3. Nu skal storyboardet jo bare laves, så det bliver ligesom den du har lavet  $\mathsf{p}$ å papir  $\circledcirc$
- 4. Hvis filmen skal starte med "sort", så lav en sort scene: Vælg "ny scene" – vælg "sort" i listen – angiv en længde – tryk ok. En sort scene (klip) kommer på materialelisten.
- 5. **Tilføj til storyboardet:** Vælg scenen på materialelinien. Tryk "tilføj" under storyboardet. Nu er du i gang!
- 6. Find dit andet klip på materialelinien. Du kan nu tilpasse den. Vælg "juster". Find dit "indpunkt" og dit "udpunkt". (Rul med trackballen og vælg med venstre klik). Tryk ok. (Prøv både med og uden lyd – klik på højttalersymolet).
- 7. Tilføj klip til storyboardet som før. MEN, ved tilføjelse af 2. klip (og kun 2. klip) skal du vælge, om det skal indsættes før eller efter det første klip!

Vælg "bagved".

- 8. Lav storyboardet færdigt ved at tilpasse og tilføje alle de klip du vil bruge.
- 9. Hvis du skal bruge samme scene flere gange, eller du skal bruge et andet udsnit af scenen, så lav en kopi af scenen. Vælg "Special" – copy.

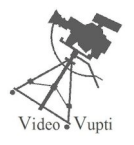

#### **2. Ændre kliplængden i storyboardet.**

- 1. Vælg det klip du vil ændre.
- 2. Tryk "søg" klippet findes på materialelisten.
- 3. Juster klippet på materialelisten.
- 4. Tryk "erstat" under storyboardet. (klippet erstattes med det nye justerede).

(Hvis du vil gemme det først justerede klip på materialelinien, kan du tage et kopi af det: Speciel – copy – ok.)

### **3. Insert funktion.**

Når du er tilfreds med storyboardet, kan du lave inserts (klip "oven i" filmen uden lyd – den oprindelige lyd beholdes).

- 1. Find klippet som skal "insertes".
- 2. Vælg det sted (cirka) det skal indsættes på storyboardet.
- 3. Tryk "insert" under storyboardet. (En lille rude fremkommer).
- 4. Tryk på "juster" øverst til venstre og vælg "position".
- 5. Nu kan du vælge startsted eller slutsted for din insert.
- 6. Tryk "ok".

### **4a. Effekter – Overgangseffekt.**

Du kan nu lave overgangseffekt mellem to klip.

- 1. Vælg det klip i storyboardet hvorfra effekten skal starte.
- 2. Vælg "overgangseffekt" nederst til højre (symbol nr. 2).
- 3. Vælg en effekt på listen. (Effekt uden blå mærke skal beregnes tryk på beregn).

### **4b. Effekter - Image effekt.**

En Imageeffekt vil lægge en effekt på hele dit klip.

1. Vælg "imageeffekt" nederst til højre (symbol nr. 3).

Det kan du lege med!

(Man kan også tilføje effekt til klippet i materialelinien ved at vælge "speciel". Så vil der laves et nyt klip med effekt på linien. Klippet vil få et nyt navn).

### **5. Tekstning.**

Nu skal du lave en tekst.

- 1. Tryk "tekst" nederst til højre (4. symbol).
- 2. Vælg teksttype til venstre (prøv først med "sider").
- 3. Vælg i hvilken klip teksten skal indsættes (cirka).
- 4. Tryk "tilføj".
- 5. Tryk "lav / ændre tekst"
- 6. Fjern evt. gammel tekst (brug slet linie).
- 7. Skriv en ny tekst. Der er mange muligheder leg med dem!
- 8. Teksten har nu som udgangspunkt samme længde som det klip den indsættes i.
- 9. Tryk nu på tiden (ex. 000.07:17) helt til venstre. En lille rude fremkommer.
- 10.Vælg "område". Tryk ok.
- 11.Vælg "område" øverst til venstre og du kan bestemme ind- eller udpunkt for teksten. (Tænk over hvor hurtig rulleteksten vil køre).
- 12.(Du kan også justere tekstlængden ved at vælge "juster" i stedet).

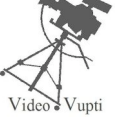

## **6. Lyd.**

Nu da billedsiden er færdig, kan lyden laves.

1. Tryk på "Lyd / mix efterbehandling" (5. symbol). En ny side fremkommer, med storyboard + 6 lydlinier. Heraf er den ene reallyden fra kameraet. Her er også mange muligheder. Bl.a.:

#### Voice over:

2. Vælg mikrofon linien og vælg hvorfra på storyboardet der skal speakes. Tilslut mikrofonen og tryk på den røde optage knap.

Efterfølgende kan lydklippet justeres og flyttes ved at bruge "område". Underlægningsmusik:

- 3. Vælg optagelse / Efterbearbejdning nederst til højre (2. symbol).
- 4. Indsæt en lyd CD i CD skuffen tryk CD (ny rude fremkommer).
- 5. Tryk "Vis CD´s indhold".
- 6. Vælg nummer og OK Nu samples nummeret og hedder f.eks. "spor 5".
- 7. Højreklip tilbage til "lyd mix / efterbearbejdning".
- 8. Vælg et nyt musikspor (linie).
- 9. Tryk "tilføj" og vælg "spor 05".
- 10.Tryk OK og der er musik!
- 11.Musikken kan så justeres og flyttes ligesom speaken.
- 12.Lydniveau kan let hæves eller sænkes ved "lydstyrke".
- 13.Hvis der skal skrues op og ned forskellige steder i nummeret, bliver det lidt sværere. Brug "timeline" og "kurve" mulighederne. Prøv!

## **Afslut:**

Gå tilbage til hovedsiden (symbol eller højreklip).

- 1. Vælg "Afslutning".
- 2. Tryk "Beregn" øverst (Så er du sikker på alt er beregnet).
- 3. Vælg medie du vil indspille på: DV, analog eller DVD. Vi vil lave en DVD.
- 4. Vælg "start program" (nederste højre rude).
- 5. Vælg info / afspilning "Film": Ny rude kommer.
- 6. Her kan du se hvilke film der ligger klar til brænding. Fjern dem du ikke vil "have med". (Fjern film). Ellers kommer de med på din brænding!
- 7. Tryk "Tilføj film". Hvis ikke dit projekt er aktivt så vælg det og tryk OK.
- 8. Filmen tilføjes harddisken (særligt afsnit til brænding). Kan tage lang tid. Drik kaffe.
- 9. Tryk "Optag DVD". Kan også tage lang tid.

DVD´en skal være en DVD-R eller DVD-RW (- betyder minus)

10.Hvis du brænder flere projekter på en skive (der kan være 8 projekter såfremt pladsen tillader det) kan du lave en menu. Tryk "Rediger menu". Prøv!

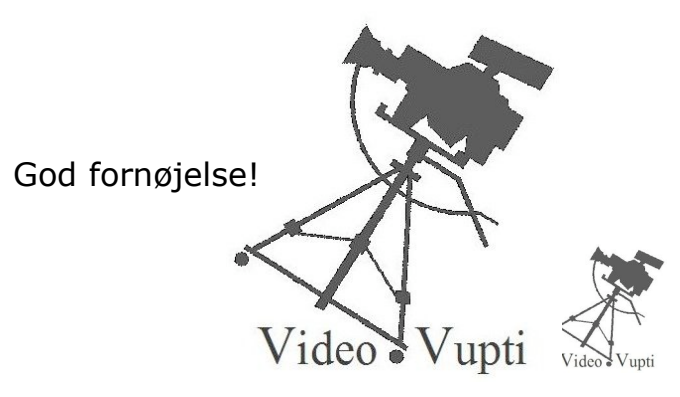